## **ADD BACKGROUND COLOR TO TEXT**

A color background can be added to text by adding a fill color to a text box. Background/fill colors are used to draw attention to the text box. The list below explains each of the different types of backgrounds that can be applied to a text box.

- **Solid Color** To add a solid background color to the text box, use this option.
- **Picture** This option is used to insert a picture stored on the computer as the background/fill color for the text box.
- **Gradient Fill** The color fades from lighter to darker. It is used to create a feeling of movement or to add dimension.
- **Texture**  To add a background with texture, click this option. A gallery of different textures will display.
- **Patterns** This option is also used to give texture to the background of a text box. When the link is clicked a gallery of different patterns will display. The background and foreground color of the pattern can be specified.

## **Add Solid Background Color**

- $\mathbf{\hat{r}}$  Click the text frame to which a background color is to be added.
- Click the **Drawing Tools Format Tab**.
- In the **Shape Styles Group**, click the **Shape Fill** button (see illustration below).

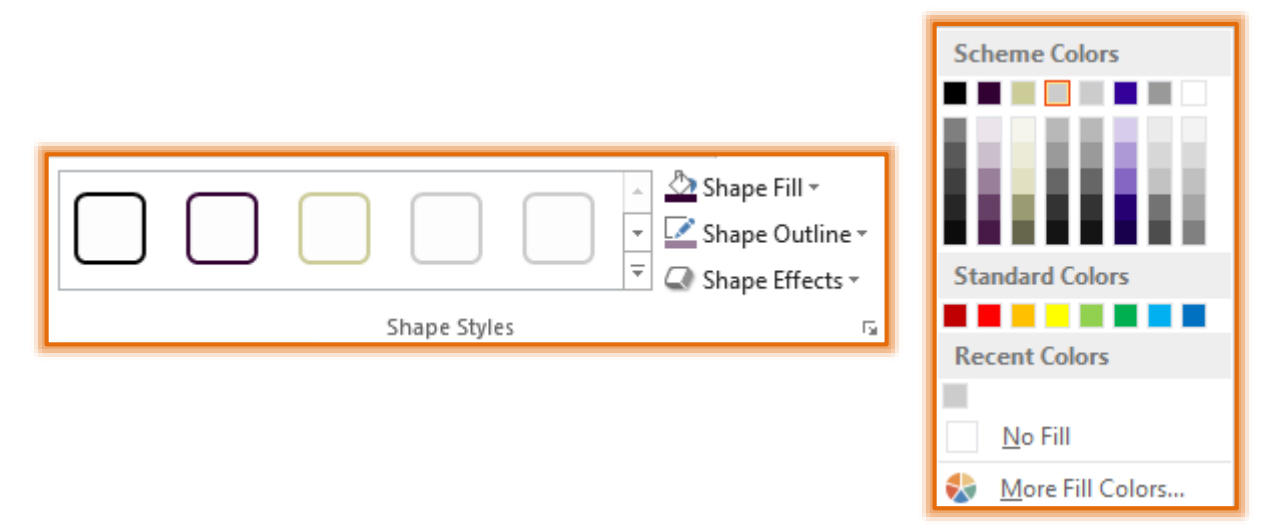

- $\ddot{\mathbf{r}}$  Click the list arrow on the right side of the button to display a gallery of colors.
- $\ddot{\mathbf{r}}$  Click the color that is to be used to fill the text box.
- To view additional colors, click the **More Colors** button.
	- Click the **Standard** button to display a grid of additional colors.
	- **Ex** Click the **Custom** tab to change the shade of the selected color.
	- Click the **Pantone** tab to view other options for changing the color for the background.
- Move the mouse pointer over the colors to see a **Live Preview**.
- $\ddot{\mathbf{r}}$  Click the color that is to be used for the text box from the gallery of colors.
- **T** Click the **OK** button to apply the color to the Text box.

## **Add a Fill Effect Background**

- $\ddot{\mathbf{r}}$  Click the text frame to which the gradient fill color is to be added.
- Click the **Drawing Tools Format Tab**.
- In the **Shape Styles Group**, click the **Shape Fill** button (see illustration below).

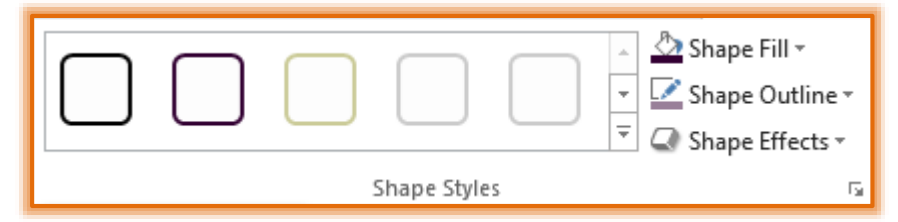

- $\ddot{\mathbf{r}}$  Click the list arrow on the right side of the button to display a list of fill options.
- *T* Choose an **Option** from the list that appears.
	- **Picture** When this option is selected, the **Insert Picture** window will display.
		- $\triangle$  Pictures can be obtained from a file on the computer, from Office.com Clip Art, the Bing Image Gallery, Facebook, or Flickr
		- $\triangle$  Click one of the options to search for a picture to insert.
		- Select a picture to use for the background and then click **Insert**.
	- **Gradient** This option adds variations of the selected color as the background.
		- $\triangle$  When this option is selected a gallery of different gradients will display.
		- Click the **More Gradients** button to make changes to the color or variation of the gradient.
	- **<del>☆</del>** Texture Click this button to open the gallery of available textures.
		- $\hat{\varphi}$  Click one of the textures to insert it as the background for the Text Box.
		- Click the **More Textures** link to open the dialog box where additional textures are available.
	- **Pattern** To add a pattern as the background, click this option.
		- The **Format Shape** dialog box will display with **Pattern** selected.
		- Select a **Pattern** to use for the background.
		- $\triangle$  Make changes to the foreground and background colors of the pattern, if desired.